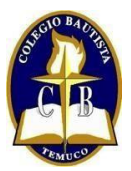

## **COLEGIO BAUTISTA** *"Siendo como antorcha que alumbra en lugar oscuro"*

### **INSTRUCTIVO CLASSROOM**

#### **PARA PADRES**

Estimados Padres y/o Apoderados:

Junto a un cordial saludo, les escribo para comunicar que durante este año los trabajos serán recibidos a través de Classroom, esta herramienta permite subir trabajos desde el correo institucional de los niños(as).

Existen dos opciones para poder ingresar:

1. A través de la invitación que cada asignatura debió enviar al correo institucional de los estudiantes y la cual deben aceptar.

2. De manera manual. Para esto debe dirigirse a Google Apps, tal como lo indica la imagen.

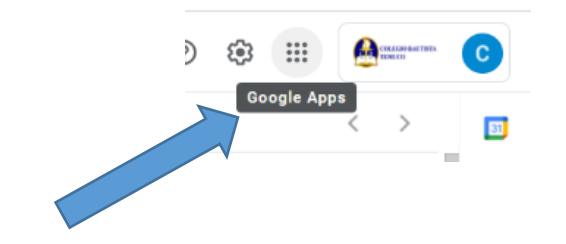

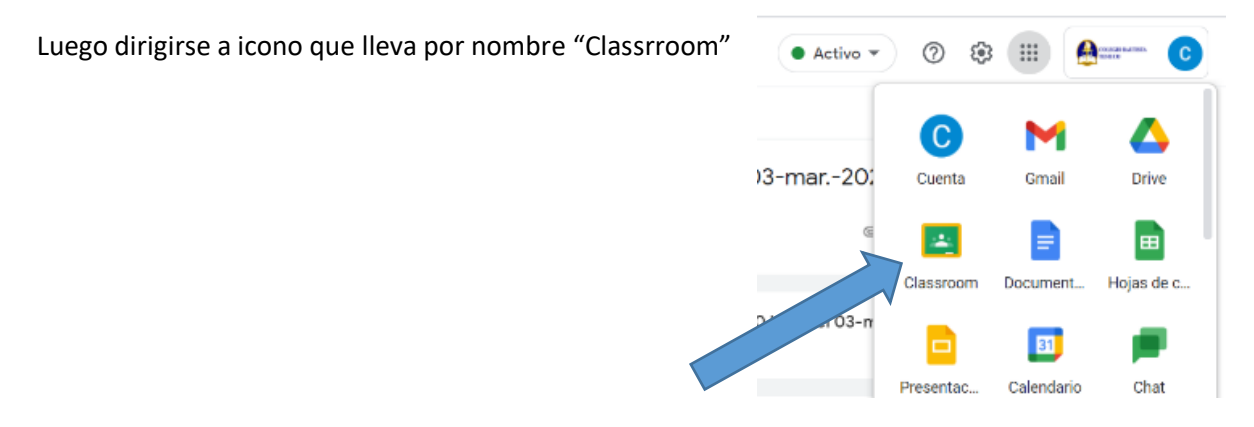

\***En el caso que no le haya llegado el enlace para unirse a Classroom, puede solicitar el código de acceso al profesor de asignatura**.

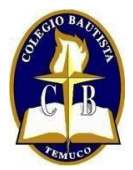

#### **COLEGIO BAUTISTA**

*"Siendo como antorcha que alumbra en lugar oscuro"*

# **¿Cómo subir trabajos a Classroom?**

Una vez ingresado a la clase, usted debe observar que exista una tarea asociada. Puede ir a "**Novedades".**

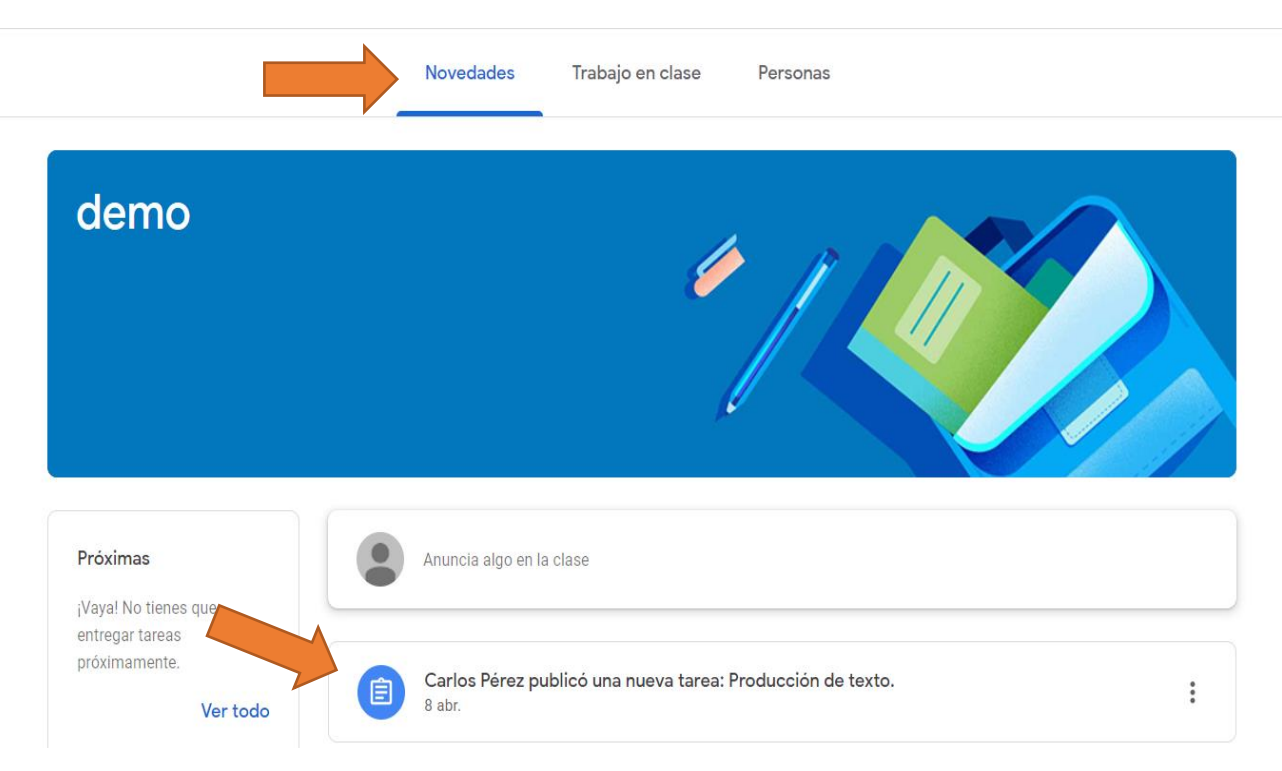

Luego para subir la evidencia de lo solicitado, usted debe dirigirse a **"Trabajo en clase"** allí encontrará la tarea que debe ser entregada.

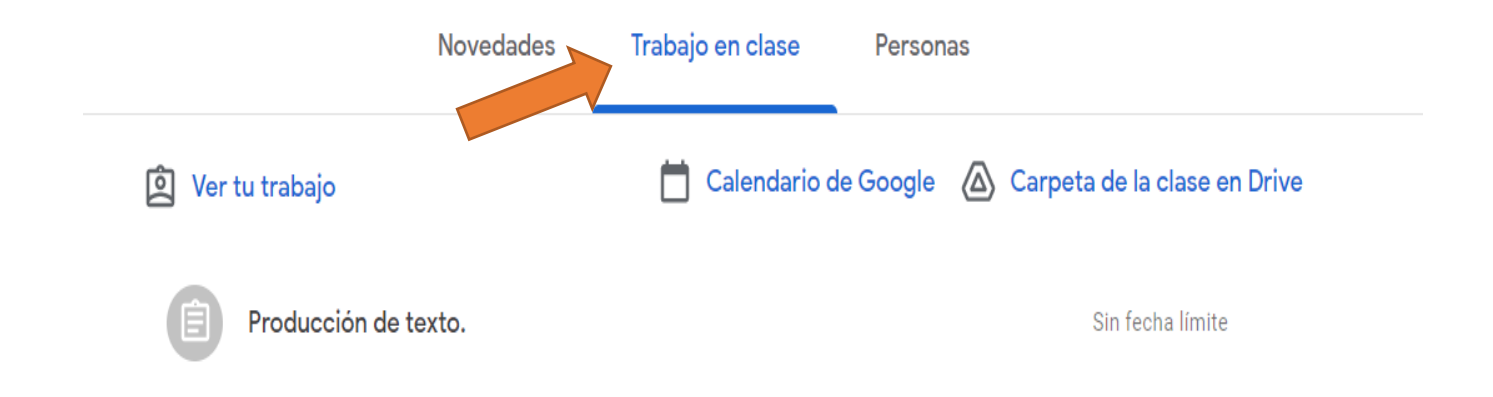

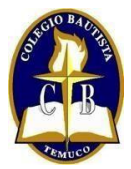

#### **COLEGIO BAUTISTA**

*"Siendo como antorcha que alumbra en lugar oscuro"*

Al hacer click, encontrará el nombre de la tarea y al costado derecho se solicita subir el trabajo.

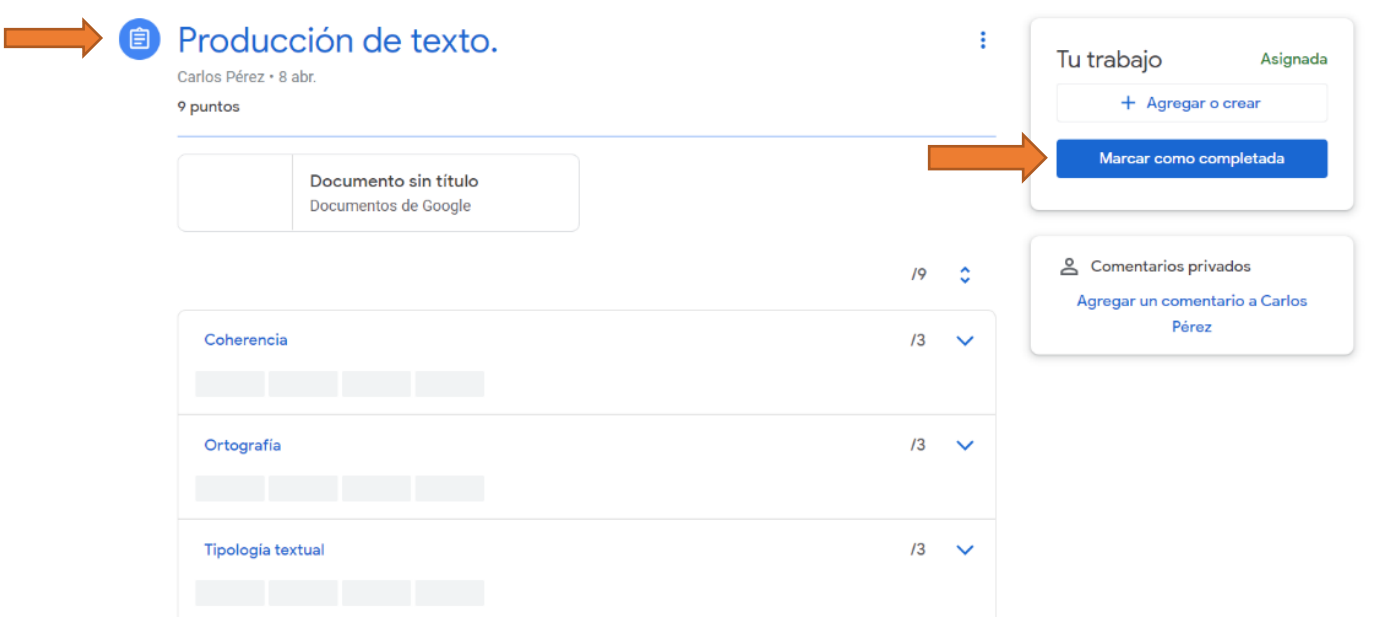

Finalmente, debe subir la evidencia de la tarea, que puede ser una fotografía, un archivo Word, un video, entre otros.

Espero que este instructivo sea de utilidad para hacer un uso correcto de Classroom.

#### Atentamente

Dirección Académica